## **-スワップポイント振替- スワップポイント振替**

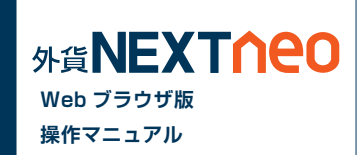

「メニュー > スワップ振替 > スワップポイント振替」より遷移します。

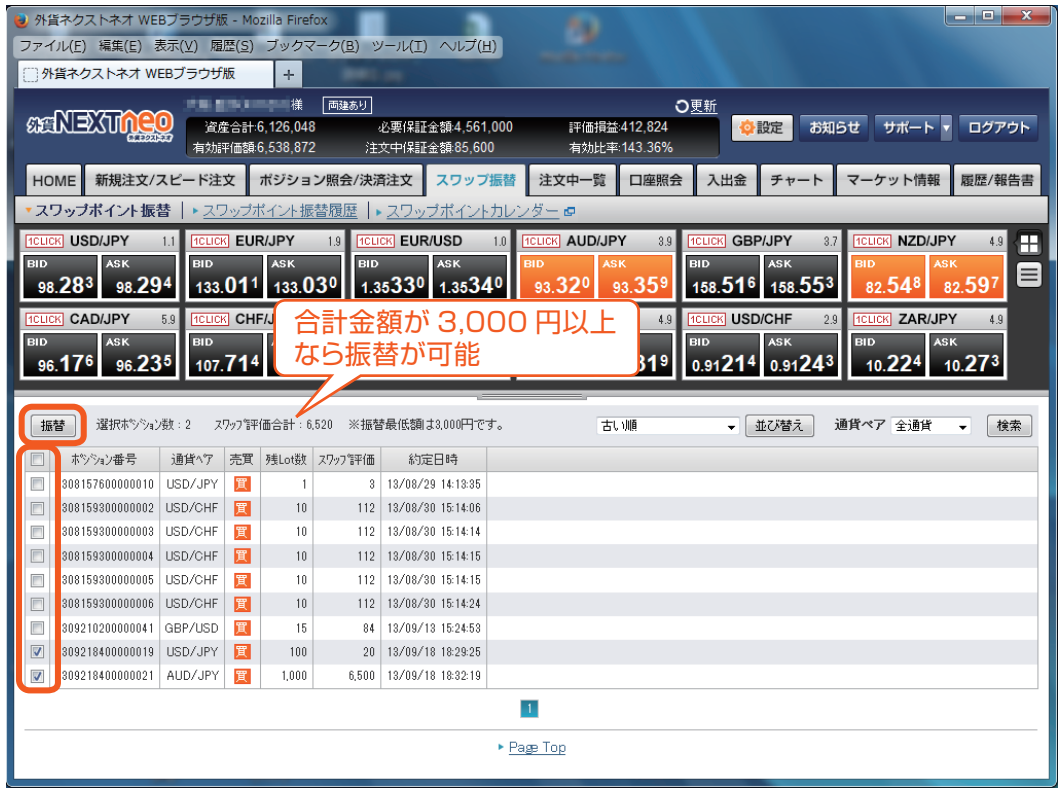

振り替えを行うポジションを選択し、合計が 3,000 円以上となると [ 振 替 ] ボタンが選択できるようになります。[ 振替 ] ボタンをクリックする ことでスワップ振替を行うことができます。

## **-スワップポイント振替- スワップポイント振替履歴**

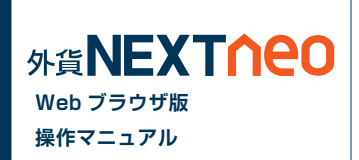

「メニュー > スワップ振替 > スワップポイント振替履歴」より遷移します。

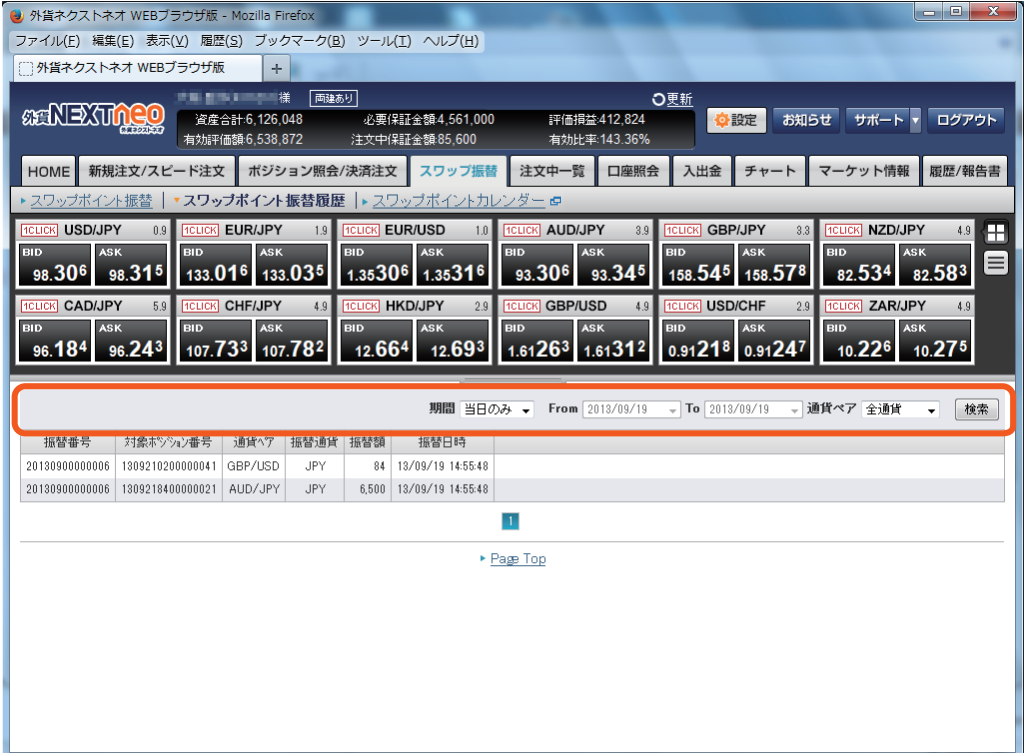

各検索条件を設定して [ 検索 ] ボタンを押すと、結果が表示されます。

※最大1年間の範囲内で履歴が確認できます。各履歴の最大表示件数 は 10,000 件です。

## **-スワップポイント振替- スワップポイントカレンダー**

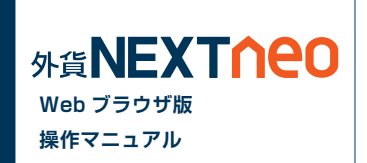

スワップポイントを確認することができます。[ スワップポイントカレンダー ] をクリックすると、同ページが表示されます。

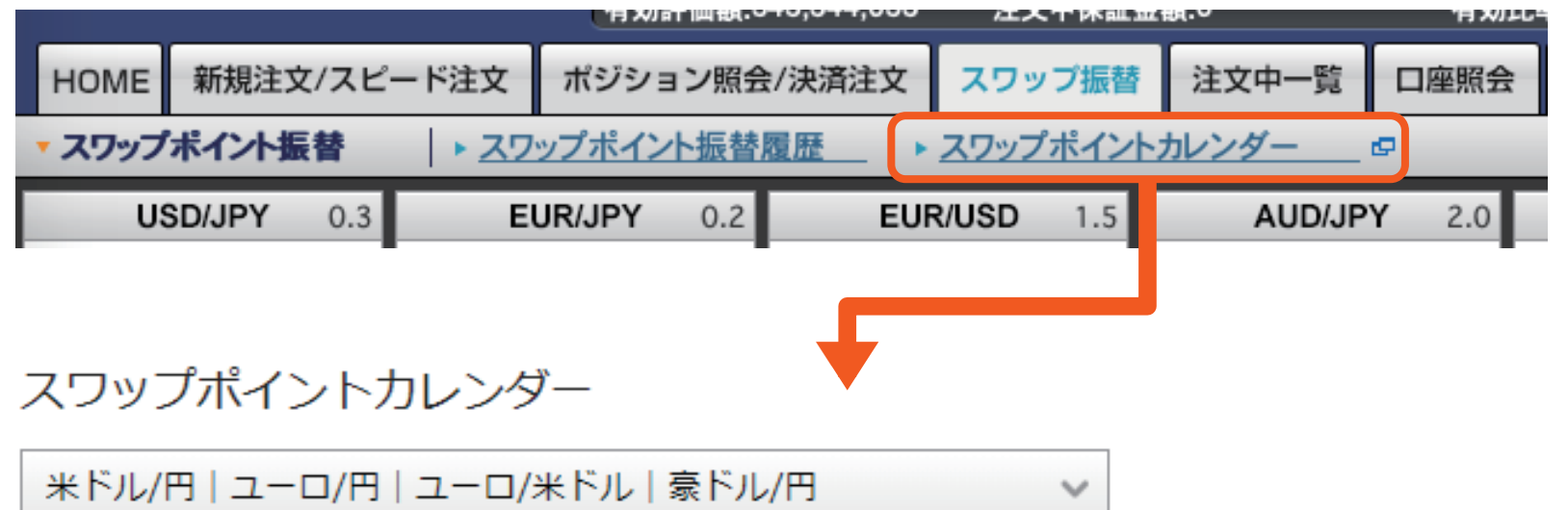

## ▲2018年12月

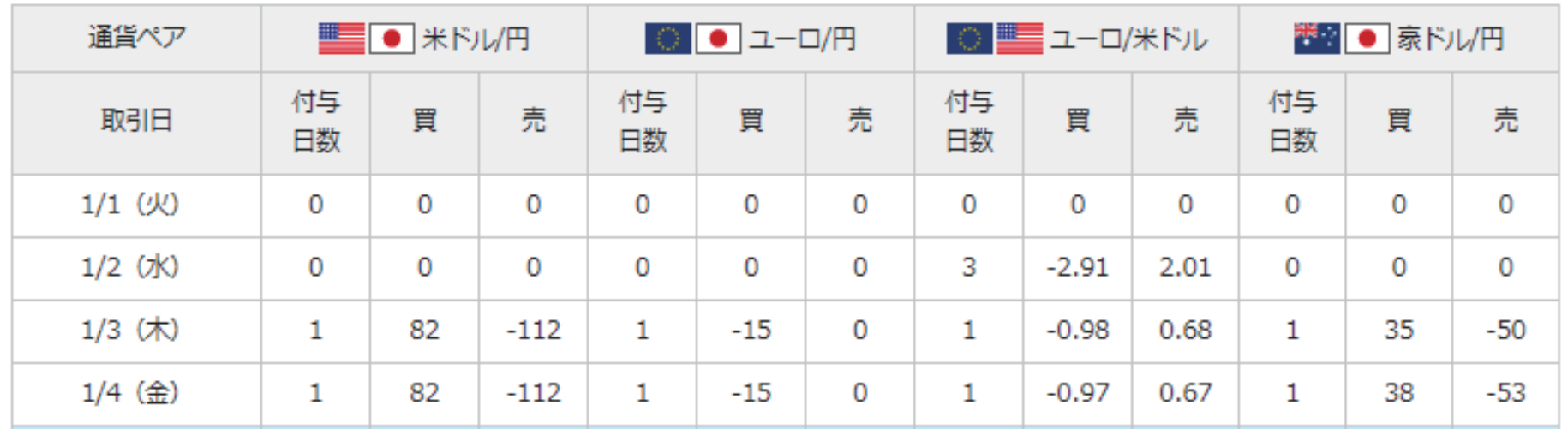